# Press Equalizer

User Guide

## Table of contents:

| 1  | INTRODUCTION                                        | 4   |
|----|-----------------------------------------------------|-----|
|    | 1.1 Installation Procedure                          | 4   |
| 2  | PRESS EQUALIZER INTERFACE                           | .10 |
| 3  | DEFINING PRESS RELEASE INFORMATION                  |     |
|    | 3.1 Setting press release category                  | .13 |
| 4  | DEFINING NEWS BODY                                  |     |
|    | 4.1 Choosing a sample                               | .19 |
|    | 4.2 Checking the spelling                           | .19 |
|    | 4.3 Saving a press release                          | .19 |
| 5  | SUBMITTING A PRESS RELEASE                          | .21 |
|    | 5.1 Choosing Sites for Press Release Submission     | .21 |
|    | 5.2 Starting a press release submission             | .22 |
|    | 5.3 Viewing Submission Live                         | .24 |
|    | 5.4 Viewing results of the press release submission | .25 |
| 6  | SCHEDULING A PRESS RELEASE                          | .27 |
|    | 6.1 Adding a new press release schedule             | .28 |
|    | 6.2 Deleting a press release schedule               | .29 |
| 7  | VIEWING SUBMISSION HISTORY                          |     |
| 8  | MANAGING PRESS RELEASES                             |     |
|    | 8.1 Renaming a press release                        |     |
|    | 8.2 Deleting a press release                        |     |
| 9  | PREVIEWING PRESS RELEASE                            |     |
| 10 | MANAGING WEBSITE ACCOUNTS                           | .36 |
|    | 10.1 Signing up for a website                       | .37 |
| 11 | USING PRESS RELEASE MENU                            |     |
| 12 | USING SETTINGS MENU                                 | .39 |

### List of figures:

| Figure 1: Installation procedure (step 1/8)              | 4  |
|----------------------------------------------------------|----|
| Figure 2: Installation procedure (step 2/8)              |    |
| Figure 3: Installation procedure (step 3/8)              |    |
| Figure 4: Installation procedure (step 4/8)              |    |
| Figure 5: Installation procedure (step 5/8)              | 7  |
| Figure 6: Installation procedure (step 6/8)              |    |
| Figure 7: Installation procedure (step 7/8)              | 8  |
| Figure 8: Installation procedure (step 8/8)              | 8  |
| Figure 9: Press Equalizer Interface                      |    |
| Figure 10: Defining a press release (screenshot 1/2)     |    |
| Figure 11: Defining a press release (screenshot 2/2)     |    |
| Figure 12: Setting the press release category (step 1/4) |    |
| Figure 13: Setting the press release category (step 2/4) |    |
| Figure 14: Setting the press release category (step 3/4) |    |
| Figure 15: Setting the press release category (step 3/4) |    |
| Figure 16: Defining News Body (step 1/2)                 |    |
| Figure 17: Defining News Body (2/2)                      | 18 |
| Figure 18: Choosing a press release sample               |    |
| Figure 19: Performing spelling check                     |    |
| Figure 20: Saving the press release (step 1/2)           |    |
| Figure 21: Saving the press release (step 2/2)           |    |
| Figure 22: Choosing option submission                    |    |
| Figure 23: Choosing sites for submitting a press release |    |
| Figure 24: Starting the submission process               | 22 |
|                                                          |    |

| Figure 25: | Entering verification code                                     | 23 |
|------------|----------------------------------------------------------------|----|
|            | Submitting a press release (step 1/2)                          | 24 |
| Figure 27: | Submitting a press release (step 2/2)                          | 24 |
| Figure 28: | Viewing submission live (step 1/2)                             | 24 |
| Figure 29: | Viewing submission live (step 2/2)                             | 24 |
| Figure 30: | Viewing the results of the press release submission (step 1/2) | 25 |
| Figure 31: | Viewing the results of the press release submission (step 2/2) | 25 |
| Figure 32: | Example of the submission report                               | 26 |
| Figure 33: | Choosing option "Schedule"                                     | 27 |
|            | Options for scheduling a press release                         |    |
| Figure 35: | Adding a press release submission schedule (step 1/2)          | 28 |
| Figure 36: | Adding a press release submission schedule (step 2/2)          | 28 |
| Figure 37: | Press release submission schedule created                      | 29 |
| Figure 38: | Deleting a press release schedule (step 1/2)                   | 29 |
|            | Deleting a press release schedule (step 2/2)                   |    |
|            | Viewing Submission History                                     |    |
|            | Details of the press release submission                        |    |
|            | Choosing option "Manage"                                       |    |
|            | Options for managing press release                             |    |
|            | Renaming a press release (step 1/2)                            |    |
|            | Renaming a press release (step 2/2)                            |    |
|            | Deleting a press release (step 1/2)                            |    |
|            | Deleting a press release (step 2/2)                            |    |
|            | Previewing press release (step 1/2)                            |    |
|            | Previewing press release (step 2/2)                            |    |
|            | Choosing option "Account" from the toolbar menu                |    |
|            | Subscription account screen                                    |    |
|            | Signing up for a website                                       |    |
|            | Options inside the Press Release menu                          |    |
| Figure 54: | Using settings menu                                            | 39 |

## **1** INTRODUCTION

The purpose of the "Press Equalizer" application is to simplify the process of both creating and submitting your press releases to various websites for submitting press releases. Each of the tasks involved are described in the appropriate sections of this document.

#### 1.1 Installation Procedure

In order to begin installing the "Press Equalizer" double click the "Press Equalizer.exe" file. The following screen will be displayed.

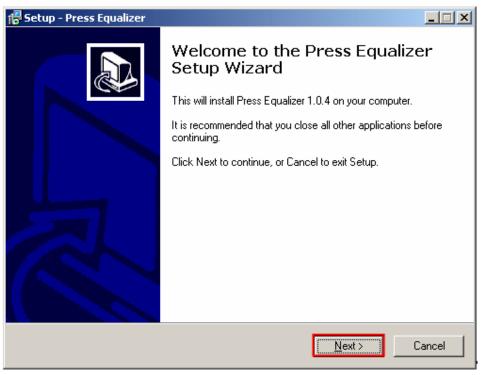

Figure 1: Installation procedure (step 1/8)

In order to continue installing "Press Equalizer", click on the "Next" button and the "License Agreement" screen will be displayed.

| 🚏 Setup - Press Equalizer                                                                                                    | _ 🗆 🗵    |
|----------------------------------------------------------------------------------------------------|----------|
| License Agreement<br>Please read the following important information before continuing.                                                                                                    |          |
| Please read the following License Agreement. You must accept the terms of thi<br>agreement before continuing with the installation.                                                                                                    | \$       |
| End User License Agreement (EULA) for XyberWidget, LLC - Press Equalizer<br>(SOFTWARE)                                                                                                    | <b></b>  |
| The following is the end user license agreement ("agreement")<br>used for Press Equalizer (SOFTWARE) from XyberWidget, LLC                                                                                                    |          |
| IMPORTANT READ CAREFULLY: By downloading, installing, or<br>using this product, you indicate your acceptance of the<br>following License Agreement. This is a legal agreement between<br>you (either an individual or an entity) and XyberWidget, LLC.<br>If you do not accept and agree with all of the terms of this | <b>v</b> |
| I accept the agreement                                                                                                    |          |
| ○ I do not accept the agreement                                                                                                    |          |
| < <u>B</u> ack <u>N</u> ext >                                                                                                    | Cancel   |

Figure 2: Installation procedure (step 2/8)

Select the "I accept the terms of the license agreement" radio button and click the "Next" button. The following screen will be displayed.

| 🚏 Setup - Press Equalizer                                                              | _ 🗆 🗙 |
|----------------------------------------------------------------------------------------|-------|
| Select Destination Location<br>Where should Press Equalizer be installed?              | ð     |
| Setup will install Press Equalizer into the following folder.                          |       |
| To continue, click Next. If you would like to select a different folder, click Browse. |       |
| C:\Program Files\Press Equalizer Browse                                                |       |
|                                                                                        |       |
|                                                                                        |       |
|                                                                                        |       |
|                                                                                        |       |
| At least 5.2 MB of free disk space is required.                                        |       |
| < <u>B</u> ack <u>N</u> ext > C                                                        | ancel |

Figure 3: Installation procedure (step 3/8)

You can choose to install the application to the default directory or set the desired article by clicking the "Browse" button. Once you have defined the destination location, click the "Next" button. The following screen will be displayed.

| 🚏 Setup - Press Equalizer                                                              |       |
|----------------------------------------------------------------------------------------|-------|
| Select Start Menu Folder<br>Where should Setup place the program's shortcuts?          |       |
| Setup will create the program's shortcuts in the following Start Menu folder.          |       |
| To continue, click Next. If you would like to select a different folder, click Browse. |       |
| Press Equalizer Browse                                                                 |       |
|                                                                                        |       |
|                                                                                        |       |
|                                                                                        |       |
|                                                                                        |       |
|                                                                                        |       |
| < <u>B</u> ack <u>N</u> ext > C                                                        | ancel |

Figure 4: Installation procedure (step 4/8)

Inside this screen choose the name of the program as it will appear inside the start menu folder and click on the "Next" button to continue installing "Press Equalizer". The following screen will be displayed.

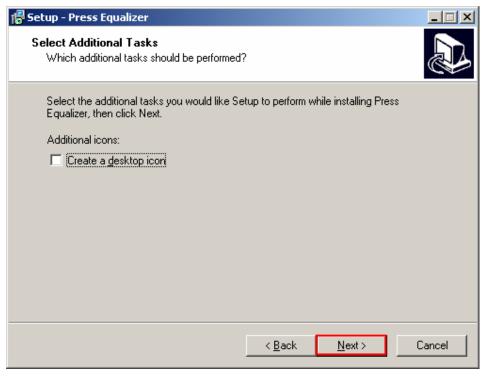

Figure 5: Installation procedure (step 5/8)

Inside this screen, you can choose to create a desktop icon for the "Press Equalizer". Click on the "Next" button to continue installation. The following screen will be displayed.

| 🚰 Setup - Press Equalizer                                                                                       | <u> </u> |
|----------------------------------------------------------------------------------------------------|----------|
| <b>Ready to Install</b><br>Setup is now ready to begin installing Press Equalizer on your computer.             |          |
| Click Install to continue with the installation, or click Back if you want to review or<br>change any settings. |          |
| Destination location:<br>C:\Program Files\Press Equalizer                                                       | 4        |
| Start Menu folder:<br>Press Equalizer                                                                           |          |
| Additional tasks:<br>Additional icons:<br>Create a desktop icon                                                 |          |
|                                                                                                    | <b>▼</b> |
| < <u>B</u> ack Instal                                                                                           | Cancel   |

Figure 6: Installation procedure (step 6/8)

Inside this screen you can still determine to go back and change the settings, or click the "Install" button in order to install the application. The following screen will be displayed once you click the "Install" button.

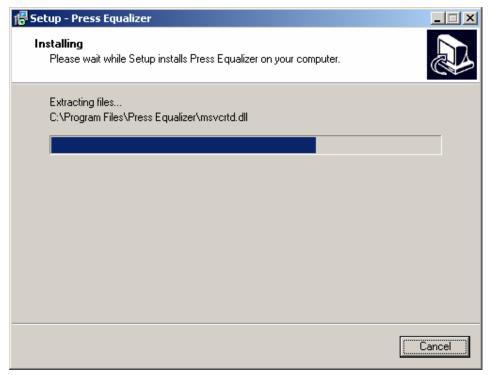

Figure 7: Installation procedure (step 7/8)

The progress indicator will be displayed. Wait until it reaches the end and the following screen will be displayed.

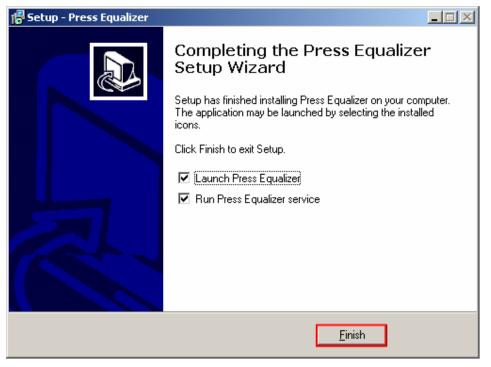

Figure 8: Installation procedure (step 8/8)

This screen contains confirmation on successful installation as well as following options:

- Launch Press Equalizer select this option if you want to run "Press Equalizer" immediately
- Run Press Equalizer service check this option if you want to be able to run scheduled press releases

After setting the desired parameters, click on the "Finish" button in order to complete the installation procedure.

## **2 PRESS EQUALIZER INTERFACE**

This section of the document will give the definition of the "Press Equalizer" interface. The interface contains the following elements

- **Press Release** option for defining press release contact information and data (see section 3)
- News Body option for defining content of the press release (see section 4)
- Submission option for submitting the created press release to various websites (see section 5)
- Schedule option for scheduling a press release (see section 6)
- Submission History option for viewing the press release submission history (see section 7)
- Press Release menu see section 8 for further information
- Settings menu see section 12 for further information
- The toolbar menu with the most important options:
  - **New** option for creating a new press release
  - o Open- option for opening a previously saved press release
  - Save option for saving a current press release
  - **Manage** option for managing press releases (see section 8)
  - Accounts section for setting up accounts with websites for press release submission (note: 4 accounts require setup prior to submission – for further information see section 9)

| 産 Press Equalizer                                                                                                    |                   |
|----------------------------------------------------------------------------------------------------|-------------------|
| Press Release Settings Help                                                                                                    |                   |
| Image: New     Image     Image     Image     Image     Image     Image       New     Open     Save     Manage     Preview PR     Accounts     Help |                   |
| Press Release News Body Submission Schedule Submission History                                                                                     |                   |
| Contact Information                                                                                                    |                   |
| Company Name                                                                                                    | 🚫 Copy from other |
| Contact Person                                                                                                    |                   |
| Email                                                                                                    |                   |
| Company Website                                                                                                    |                   |
| Street Address                                                                                                    |                   |
| City                                                                                                    |                   |
| State                                                                                                    |                   |
| Country United States                                                                                                    |                   |
| Zip Code                                                                                                    |                   |
| Phone Number                                                                                                    |                   |
| Press Release Data                                                                                                    |                   |
| Headline                                                                                                    |                   |
| Summary                                                                                                    |                   |
| 2 - 4 sentence                                                                                                    |                   |
| Keywords                                                                                                    |                   |
| enter one<br>key phrase , one per line                                                                                                    |                   |
| Category Not Selected Select                                                                                                    |                   |
| Release Date Wednesday, February 01, 2006                                                                                                    |                   |
|                                                                                                    |                   |
| Modified                                                                                                    |                   |

Figure 9: Press Equalizer Interface

## **3** DEFINING PRESS RELEASE INFORMATION

The first step in creating a press release is defining general press release information. This is the screen displayed by default when you start the "Press Equalizer" (**note:** you can always access this screen by clicking on "Press Release" tab inside the main menu).

| 📧 Press Equalizer           |                                                                                                |  |  |
|-----------------------------|------------------------------------------------------------------------------------------------|--|--|
| Press Release Settings Help |                                                                                                |  |  |
| New Open                    | Image     Image     Image     Image       Save     Manage     Preview PR     Accounts     Help |  |  |
| Press Release News Body     | Submission Schedule Submission History                                                         |  |  |
| Contact Information         |                                                                                                |  |  |
| Company Name                | Felix Inc.                                                                                     |  |  |
| Contact Person              | Mr. John Smith                                                                                 |  |  |
| Email                       | john@hotmail.com                                                                               |  |  |
| Company Website             | http://www.felix.com                                                                           |  |  |
| Street Address              | 1501 W PErshing Rd                                                                             |  |  |
| City                        | Chicago                                                                                        |  |  |
| State                       | Illinois                                                                                       |  |  |
| Country                     | United States                                                                                  |  |  |
| Zip Code                    | 60609                                                                                          |  |  |
| Phone Number                | 744-4611                                                                                       |  |  |

Figure 10: Defining a press release (screenshot 1/2)

The first part of the screen contains parameters for setting contact information:

- Company name input field for setting the company name
- Contact Person input field for setting the name of the contact person
- Email input field for setting the email address of the contact person
- Company Website input field for setting the company website URL (e.g. http://www.address.com)
- Street Address input field for setting the company street address
- City input field for setting the city company resides in
- State input field for setting the state company resides in
- Country input field for setting the country company resides in
- Zip Code input field for setting the company zip code
- Phone number input field for setting the company phone number

**Note:** you can use the "Copy from other" button to copy these parameters from an already created press release.

| Headline                                           | First Internet Maps Showcased On New Poster From Peaco                                                                                                    |  |
|----------------------------------------------------|----------------------------------------------------------------------------------------------------|--|
| Summary<br>2 - 4 sentence                          | internet<br>maps<br>poster                                                                                                    |  |
| Keywords<br>enter one<br>key phrase , one per line | A new wall poster reproducing nine historic "first maps"<br>of the Internet was published today by Peacock Maps,<br>Inc., a Washington D.C. area company. |  |
| Category                                           | Not Selected Select                                                                                                    |  |
| Release Date                                       | Wednesday, February 01,2006                                                                                                    |  |

Figure 11: Defining a press release (screenshot 2/2)

The second part of the screen contains parameters for setting press release data:

- Headline input field for setting the headline
  - Notes:
    - it is recommended to set capitalized letter for each word
    - the headline should contain your most important keyword phrase
- Summary text area for entering the press release summary; this field should effectively
  summarize the contents of your press release and contain answers to the 5 questions
  (Who? What? Where? When? Why? How?)
- Keywords input field for entering keywords; one word or key phrase should be entered par line
  - Note: it is recommended to put your top 1 5 keyword phrases inside this field; also, it is important to put your most important keyword phrase inside the Headline field (i.e. the headline should contain your most important keyword phrase).
- **Category** button for choosing the press release category, **e.g.** "Internet" (see section 3.1 for further information)
- Release Date pull down menu for setting the release date (note: this date should be set for at least 2 days ahead)

The second step in defining a press release is defining a news body. See section 4 for further information.

#### 3.1 Setting press release category

In order to start setting the press release category, click on the "Select" button inside the screen for setting press release information.

| Headline                                           | First Internet Maps Showcased On New Poster From Pea                                                                                                    |  |
|----------------------------------------------------|----------------------------------------------------------------------------------------------------|--|
| Summary                                            | internet                                                                                                    |  |
| 2 - 4 sentence                                     | maps<br>poster                                                                                                    |  |
| Keywords<br>enter one<br>key phrase , one per line | A new wall poster reproducing nine historic "first maps<br>of the Internet was published today by Peacock Maps,<br>Inc., a Washington D.C. area company. |  |
| Category                                           | Not Selected Select                                                                                                    |  |
| Release Date                                       | Wednesday, February 01, 2006                                                                                                    |  |

Figure 12: Setting the press release category (step 1/4)

The following screen will be displayed.

| Select Category                |                   |
|--------------------------------|-------------------|
| General CategoryNONE           | <b>•</b>          |
|                                |                   |
| 1888PressRelease.com           | Select a Category |
| AddPR.com                      | Select a Category |
| ClickPress.com                 | Select a Category |
| E-xl.com                       | Select a Category |
| Express-press-release.com      | Select a Category |
| Free-Press-Release-Center.info | Select a Category |
| MediaSyndicate.com             | Select a Category |
| OnlinePressReleases.com        | Select a Category |
| OpenPR.com                     | Select a Category |
| PR9.net                        | Select a Category |
|                                | 🚽 Ok 🕺 🕺 Cancel   |

Figure 13: Setting the press release category (step 2/4)

Choose the desired category from the "General Category" pull down menu.

| PE | Select Category                                                                     |                                                                                                    |                      |            |        |
|----|-------------------------------------------------------------------------------------|----------------------------------------------------------------------------------------------------|----------------------|------------|--------|
|    | General Category                                                                    | Investment                                                                                               |                      |            | •      |
|    | 1888PressRelease.<br>AddPR.com<br>ClickPress.com<br>E-xl.com<br>Express-press-relea | Investment<br>Internet<br>Gaming<br>Government<br>Health<br>Media<br>Medical<br>Public Relati<br>ase.com |                      |            |        |
|    | Free-Press-Release                                                                  | -Center.info                                                                                             | Investment Services  | •          |        |
|    | MediaSyndicate.cor                                                                  | n                                                                                                    | Select a Category    | -          |        |
|    | OnlinePressRelease                                                                  | s.com                                                                                                    | Finance & Investment | <b>•</b>   |        |
|    | OpenPR.com                                                                          |                                                                                                    | Select a Category    | <b>•</b>   |        |
|    | PR9.net                                                                             |                                                                                                    | Select a Category    |            | •      |
|    |                                                                                     |                                                                                                    |                      | 🕜 Ok 🛛 🐒 🤇 | Cancel |

Figure 14: Setting the press release category (step 3/4)

After you choose the desired category **e.g.** "Internet", the categories from each website will be displayed if available (**e.g.** "Internet & Online").

| PE s | elect Category                                                  |                                                                   |       |
|------|-----------------------------------------------------------------|-------------------------------------------------------------------|-------|
| G    | eneral Category Internet                                        |                                                                   | •     |
|      | 1888PressRelease.com<br>AddPR.com<br>ClickPress.com<br>E-xl.com | Select a Category Internet Computers & Internet Select a Category |       |
|      | Express-press-release.com                                       | Internet & Online 🔹                                               |       |
|      | Free-Press-Release-Center.info<br>MediaSyndicate.com            | Internet 💽<br>Consumer: Web sites - Internet 💌                    |       |
|      | OnlinePressReleases.com                                         | Select a Category 💌                                               |       |
|      | OpenPR.com                                                      | Select a Category 💌                                               |       |
|      | PR9.net                                                         | Select a Category 💽                                               | -     |
| ,    |                                                                 | 🕜 ok 🕺 🛠 c                                                        | ancel |

Figure 15: Setting the press release category (step 3/4)

In case the category does not exist on the website, you can still use the pull down menu for the desired website and choose the category that is closest to the theme of the press release. After setting the desired category, click on the "OK" button.

**Note:** If a category is green you have the option to choose a related subcategory (**e.g.** "Internet" in the screenshot).

# 4 DEFINING NEWS BODY

After defining general press release information (see section 3), click on the "News body" tab in order to define the content of your press release.

| Perss Equalizer                                                |                             |        |           |                      |                 |            |           |  |  |  |
|----------------------------------------------------------------|-----------------------------|--------|-----------|----------------------|-----------------|------------|-----------|--|--|--|
| Press Re                                                       | Press Release Settings Help |        |           |                      |                 |            |           |  |  |  |
| Nev                                                            |                             | Dpen 🖉 | 🔕<br>Save | ()<br>Manage         | 诊<br>Preview PR | C Accounts | 🔞<br>Help |  |  |  |
| Press Release News Body Submission Schedule Submission History |                             |        |           |                      |                 |            |           |  |  |  |
| Cont                                                           | Contact Information         |        |           |                      |                 |            |           |  |  |  |
| С                                                              | ompany                      | / Name | Felix Inc | Felix Inc.           |                 |            |           |  |  |  |
| с                                                              | Contact Person              |        | Mr. John  | Mr. John Smith       |                 |            |           |  |  |  |
| Er                                                             | Email                       |        | john@ho   | john@hotmail.com     |                 |            |           |  |  |  |
| С                                                              | Company Website             |        | http://ww | http://www.felix.com |                 |            |           |  |  |  |
| St                                                             | Street Address              |        |           | 1501 W PErshing Rd   |                 |            |           |  |  |  |
| С                                                              | ity                         |        | Chicago   |                      |                 |            |           |  |  |  |

Figure 16: Defining News Body (step 1/2)

The following screen will be displayed.

| 📴 Press Equalizer                                                            |                                                                                                    |                                                                                       |                                                                                     |                                                                            |                                                                      |                                                   |
|------------------------------------------------------------------------------|----------------------------------------------------------------------------------------------------|---------------------------------------------------------------------------------------|-------------------------------------------------------------------------------------|----------------------------------------------------------------------------|----------------------------------------------------------------------|---------------------------------------------------|
| <u>Press Release</u> <u>S</u> ettir                                          | ngs <u>H</u> elp                                                                                                    |                                                                                       |                                                                                     |                                                                            |                                                                      |                                                   |
| New Op                                                                       | pen Save                                                                                                    | (i)<br>Manage                                                                         | 📀<br>Preview PR                                                                     | CS<br>Accounts                                                             | 🔞<br>Help                                                            |                                                   |
| Press Release N                                                              | lews Body Submis                                                                                                    | sion   Sched                                                                          | ule Submiss                                                                         | ion History                                                                |                                                                      |                                                   |
| News Body                                                                    |                                                                                                    |                                                                                       |                                                                                     |                                                                            |                                                                      |                                                   |
|                                                                              | import Spelling                                                                                                    | Export                                                                                | Rint                                                                                |                                                                            |                                                                      |                                                   |
| together s<br>the Intern<br>The image<br>wanted to<br>people new<br>The maps | que poster" said<br>some of the most<br>net's inventors fro<br>es shown on the<br>o tell the story of<br>w to the Interne<br>and diagrams or<br>hey chart the lay | t important<br>om 1964 to<br>poster wer<br>f the Interr<br>t as well a<br>ı Peacock's | original an<br>1988."<br>re also selec<br>net's early y<br>s to tech-s<br>new poste | d often han<br>cted for the<br>years in map<br>avvy netwo<br>er have histo | d drawn d<br>ir artistic<br>os, but in<br>irking engi<br>orical sign | liagram<br>value,<br>a way<br>neers."<br>ificance |
| and docun                                                                    | ment the vision o                                                                                                    |                                                                                       | net's found                                                                         | ers."                                                                      |                                                                      |                                                   |

Figure 17: Defining News Body (2/2)

The following options are available inside this screen:

- **Samples –** option for choosing a desired sample based on the category (e.g. "Event Announcement") see section 4.1
- Import option for importing a sample or a previously created press release from your local system
- **Spelling** option for checking the spelling of your press release (see section 4.2)
- Export option for exporting the press release to your local system
- **Print** option for printing the press release
- Edit the view that is displayed by default when you choose the "News body" option, used for entering press release content (note: HTML tags are not allowed)
- Preview option for previewing the output of the created press release

#### Notes:

- The news body should contain 300-500 words. You can monitor the word count at the lower left corner of the screen (see Figure 17).
- After defining the press release, make sure you have saved it prior to submitting it to the websites.

#### 4.1 Choosing a sample

In order to choose a sample for your press release, click on the "Samples" button after choosing "News Body" tab from the main menu. The menu with the available press release samples will be displayed.

| -Ne <sup>1</sup> | ws Bo        | dy                                                                 |         |
|------------------|--------------|--------------------------------------------------------------------|---------|
|                  | Samp<br>Edit | oles Import Spelling Expor<br>Award Announcement<br>Contract Award | t Print |
|                  |              | Crisis Situation                                                   |         |
|                  |              | Event Announcement                                                 |         |
|                  |              | New Book Promotion                                                 |         |
|                  |              | Product Update                                                     |         |
|                  |              | Promoting A Company                                                |         |
|                  |              | Promoting A Person                                                 |         |
|                  |              | Promoting A Product or Service                                     |         |
|                  |              | Promoting A Website                                                |         |
|                  |              | Request For Coverage                                               |         |
|                  |              | Strategic Partnership                                              |         |
|                  |              | Tip List                                                           |         |

Figure 18: Choosing a press release sample

Choose the desired press release category from this menu and the screen will be filled with the sample for the chosen category as well as various useful tips for creating the contents of your press release.

#### 4.2 Checking the spelling

In order to check the spelling of your press release click on the "Spelling" button inside the "News body" page (see Figure 18). The dialog window for performing the spelling check will be displayed.

| Spelling              |         |        | ×            |
|-----------------------|---------|--------|--------------|
| Not Found:            | pposter | Ignore | Ignore All   |
| <u>R</u> eplace With: | poster  | Change | Change All   |
| Suggestions:          | poster  | Add    | Auto-Correct |
|                       |         |        |              |
| Undo                  |         |        |              |
| Options               |         |        | Cancel       |

Figure 19: Performing spelling check

#### 4.3 Saving a press release

After setting the desired parameters of a press release (contact information, data and news body) click on the "Save" button in order to save it.

| 📴 Pre   | ss Equa                                                     | lizer                      |                                            |                                                       |                 |             |                                                                                                    |                                               |
|---------|-------------------------------------------------------------|----------------------------|--------------------------------------------|-------------------------------------------------------|-----------------|-------------|----------------------------------------------------------------------------------------------------|-----------------------------------------------|
| Press P | Release                                                     | Settings He                | lp                                         |                                                       |                 |             |                                                                                                    |                                               |
| N       | ew [                                                        | 🦾<br>Open                  | Save                                       | ()<br>Manage                                          | 📀<br>Preview PR | Accounts    | Melp                                                                                                    |                                               |
| 1       | ; Relea:<br>ws Bod <sup>.</sup>                             |                            | dy Submis                                  | sion   Sched                                          | ule   Submis    | sion Histor | (                                                                                                    |                                               |
| NG,     | Sampl<br>Edit                                               | <u>e</u>                   | Spelling                                   | Export                                                | Rrint           |             |                                                                                                    |                                               |
|         | toget<br>the Ir<br>The ir<br>want<br>peopl<br>The r<br>Dodg | her some o<br>nternet's ip | of the most<br>wentors fro<br>Press Releas | t important<br>om 1964 to<br>se name<br>a name for cu | original an     | ad often h  | tor of Resean<br>and drawn di<br>heir artistic<br>naps, but in a<br>working engir<br>storical signi<br>et data netv | iagram<br>value,<br>a way<br>neers.<br>ficanc |

Figure 20: Saving the press release (step 1/2)

The press release name dialog window will be displayed. Enter the name for your press release and click on the "OK' button. The confirmation dialog will be displayed.

| Press I | Equalizer    | ×    |
|---------|--------------|------|
| Press   | Release crea | ated |
|         | ОК           |      |
|         |              | •    |

Figure 21: Saving the press release (step 2/2)

Click on the "OK" button to complete the procedure of creating a press release (**note:** further information on submitting the press release can be found in section 5).

## **5** SUBMITTING A PRESS RELEASE

In order to submit the created press release to a website click on the "Submission" tab inside the main menu (**note:** see section 3 and 4 for details on how to create a press release).

| 🖻 Press Equalizer ( Internet Maps ) |          |                             |           |               |                |               |           |  |  |  |
|-------------------------------------|----------|-----------------------------|-----------|---------------|----------------|---------------|-----------|--|--|--|
| <u>P</u> ress R                     | elease   | <u>S</u> ettings <u>H</u> e | elp       |               |                |               |           |  |  |  |
| Ne                                  | 3<br>*** | 🌽<br>Open                   | 🔕<br>Save | (i)<br>Manage | e Preview PR   | C<br>Accounts | 🚺<br>Help |  |  |  |
| Press                               | Release  | e News Bo                   | ody Submi | ssion ScH     | edule   Submis | sion History  |           |  |  |  |
|                                     | mit Pre  | ss Release                  | to sites  |               |                |               |           |  |  |  |
|                                     | <b>(</b> | 4                           | 4         | ) 🛛           | l              |               |           |  |  |  |
|                                     | Sites    | Start                       | Stop Vi   | ew Rest       | ilts           |               |           |  |  |  |
| F                                   | #        | Sites                       |           |               | Status         |               |           |  |  |  |
|                                     |          |                             |           |               |                |               |           |  |  |  |
|                                     |          |                             |           |               |                |               |           |  |  |  |
|                                     |          |                             |           |               |                |               |           |  |  |  |

Figure 22: Choosing option submission

The following options are available inside the "Submission" page:

- Sites option for choosing the sites you want to submit the press release to (see section 5.1)
- Start option for starting the submitting process after choosing the desired sites (see section 5.2)
- Stop option for stopping the submission process
- View viewing the submission history (see section 7)
- **Results** option for viewing submission results (see section 5.4)

#### 5.1 Choosing Sites for Press Release Submission

In order to choose sites your press release will be submitted to, click on the "Sites" button inside the "Submission" page. The following screen will be displayed.

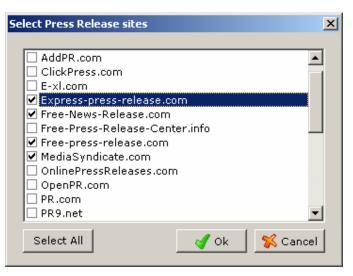

Figure 23: Choosing sites for submitting a press release

Choose the desired sites you want to submit your press release to by selecting the checkbox next to its name and click on the "OK" button. The next step is starting the submission process by clicking on the "Start" button (see section 5.2 for further information).

**Note:** some websites require subscription prior to being able to submit press releases – see section 10.1 for further information on subscription procedure).

#### 5.2 Starting a press release submission

In order to start submitting the press release once you have chosen the sites you want to submit it to, click on the "Start" button (**note:** see section 5.1 for further information on choosing the sites).

| Press Equalizer ( Internet Maps ) |                               |            |               |               |                |           |  |  |  |  |  |
|-----------------------------------|-------------------------------|------------|---------------|---------------|----------------|-----------|--|--|--|--|--|
| Press Release                     | e <u>S</u> ettings <u>H</u> e | elp        |               |               |                |           |  |  |  |  |  |
| )<br>New                          | Open                          | Save       | (i)<br>Manage | Preview PR    | C<br>Accounts  | 🚺<br>Help |  |  |  |  |  |
| Press Rele                        | ase News Bo                   | ody Submis | sion Sched    | ule 🛛 Submis: | sion History 🗎 |           |  |  |  |  |  |
| _Submit P                         | Submit Press Release to sites |            |               |               |                |           |  |  |  |  |  |
| Site                              |                               | Stop Vie   | ew Results    |               |                |           |  |  |  |  |  |
|                                   |                               |            |               |               |                |           |  |  |  |  |  |
| #                                 | Sites                         |            |               | Status        |                |           |  |  |  |  |  |
|                                   |                               |            |               |               |                |           |  |  |  |  |  |
|                                   |                               |            |               |               |                |           |  |  |  |  |  |
|                                   |                               |            |               |               |                |           |  |  |  |  |  |

Figure 24: Starting the submission process

The screen for entering verification code will be displayed (note: this procedure is necessary in order to assure that submission is done by human).

| Other contact info       Verification Code Required         744-4611       Please input the code in field below . You can scroll PE Browser to view the verification image.         *Validate Code:       58e04b         ?       Click Resume to continue submission process . DONT CLICK ON SUBMIT BUTTON ON PE BROWSER         *Please re-check your press *Please wait about one hou       Verification Code : 58e04b | PE Browser                 |                                                                                                    |   |
|----------------------------------------------------------------------------------------------------|----------------------------|----------------------------------------------------------------------------------------------------|---|
| 744-4611       Please input the code in field below . You can scroll         *Validate Code: 58e04b       Please input the code in field below . You can scroll         ?       Click Resume to continue submission process . DONT         CLICK ON SUBMIT BUTTON ON PE BROWSER         Verification Code :       58e04b         *Please re-check your press       Resume                                                | Other contact info         | Verification Code Required                                                                                                    |   |
| *Please re-check your press Resume                                                                                                    | 744-4611                   | PE Browser to view the verification image.<br>Click Resume to continue submission process . DONT<br>CLICK ON SUBMIT BUTTON ON PE BROWSER |   |
|                                                                                                    |                            |                                                                                                    |   |
|                                                                                                    | "Please wait about one hou |                                                                                                    |   |
| Software Hypermarket   Contact us                                                                                                    | <u>Sof</u>                 | tware Hypermarket   Contact us                                                                                                    | - |

Figure 25: Entering verification code

Scroll down in order to see the verification code image. Enter the displayed code inside the "Verification Code" input field and click on the "Resume" button.

Press Equalizer will begin contacting selected sites and submitting the press release. You can monitor the progress by looking at the status column and progress bar at the lower part of the screen.

| 📴 Press Equal                 | Press Equalizer (Internet Maps)               |               |            |                |             |              |     |  |  |  |
|-------------------------------|-----------------------------------------------|---------------|------------|----------------|-------------|--------------|-----|--|--|--|
| <u>P</u> ress Release         | <u>S</u> ettings <u>H</u> e                   | lp            |            |                |             |              |     |  |  |  |
| E<br>New                      | New Open Save Manage Preview PR Accounts Help |               |            |                |             |              |     |  |  |  |
| Press Release                 | e News Bo                                     | idy Submis    | sion Sched | lule   Submiss | ion History |              |     |  |  |  |
| Submit Press Release to sites |                                               |               |            |                |             |              |     |  |  |  |
| #                             | Sites                                         |               |            | Status         |             |              |     |  |  |  |
| 1                             | Express-p                                     | oress-release | e.com      | Success        |             |              |     |  |  |  |
| 2                             |                                               | s-Release.co  |            | Success        |             |              |     |  |  |  |
| 3                             |                                               | s-release.co  | )m         | Sleep befor    | e submit    |              |     |  |  |  |
| 4                             | MediaSyn                                      | idicate.com   |            | Waiting        |             |              |     |  |  |  |
|                               |                                               |               |            |                |             |              |     |  |  |  |
|                               |                                               |               |            |                | Remaining   | Time : Oh Om | 275 |  |  |  |

Figure 26: Submitting a press release (step 1/2)

| Press Equalizer                  | ×   |
|----------------------------------|-----|
| Press Release submission success | ful |
| ОК                               |     |

Press Equalizer

Figure 27: Submitting a press release (step 2/2)

Click on the "OK" button to complete the procedure of submitting the press release.

#### 5.3 Viewing Submission Live

In order to view the submission process live, choose option "View".

| 📴 Press Equ           | alizer ( Inter              | net Maps ) |            |               |              |      |
|-----------------------|-----------------------------|------------|------------|---------------|--------------|------|
| <u>P</u> ress Release | <u>S</u> ettings <u>H</u> e | elp        |            |               |              |      |
| 目                     | 2                           |            |            | <b>&gt;</b>   |              | 1    |
| New                   | Open                        | Save       | Manage     | Preview PR    | Accounts     | Help |
| Press Relea           | se∫News Bo<br>ress Release  |            | sion Sched | ule   Submiss | sion History |      |
| Submit Pr             | ess keiease                 |            | _          |               |              |      |
| C Sites               | . 🥠<br>; Start              | Stop Vie   | ew Results |               |              |      |
|                       |                             |            |            |               |              |      |

Figure 28: Viewing submission live (step 1/2)

The following screen will be displayed.

| Navigate Login User name User name Password Remember me Log-in User name User name User name | PE Browser                                                  |                                                                      |
|----------------------------------------------------------------------------------------------|-------------------------------------------------------------|----------------------------------------------------------------------|
| User name<br>User name<br>Password<br>Remember me<br>Log-in                                  | _                                                           | MediaSyndicate Free Press Release, PR, IR, News Post & Media Relatic |
|                                                                                              | User name<br>User name<br>Password<br>Remember me<br>Log-in | Wrong user name or password. Pl                                      |

Figure 29: Viewing submission live (step 2/2)

#### 5.4 Viewing results of the press release submission

After submitting the press release, click on the "Results" button inside the toolbar in order to see the results.

| 📴 Press I          | iquali    | zer ( Inter                 | net Maps ) |            |               |              |      |
|--------------------|-----------|-----------------------------|------------|------------|---------------|--------------|------|
| <u>P</u> ress Rele | ase 🔮     | <u>5</u> ettings <u>H</u> e | elp        |            |               |              |      |
| 目                  |           | è                           |            |            | <b>&gt;</b>   |              | 1    |
| New                |           | Open                        | Save       | Manage     | Preview PR    | Accounts     | Help |
| Press Re           | lease     | News Bo                     | ody Submis | sion Sched | ule   Submis: | sion History |      |
| Submi              | t Pres    | s Release                   | to sites   |            |               |              |      |
|                    | 🗾<br>ites | <b>47</b><br>Start          | Stop Vie   | ew Results | ]             |              |      |

Figure 30: Viewing the results of the press release submission (step 1/2)

The following screen will be displayed.

| PE Submission Result       Image: Submission Result       Image: Submissite Result       Image: Submission R |            |                            | <u> </u> |
|----------------------------------------------------------------------------------------------------|------------|----------------------------|----------|
| PR Submission Result                                                                                                    |            |                            | <u>*</u> |
| Express-press-release.com                                                                                                    | ОК         | view                       |          |
| Free-News-Release.com<br>Free-press-release.com                                                                                                    | OK<br>FAIL | <u>view</u><br><u>view</u> |          |
| MediaSyndicate.com                                                                                                    | FAIL       | <u>view</u>                |          |
|                                                                                                    |            |                            |          |
|                                                                                                    |            |                            |          |
|                                                                                                    |            |                            | <b>_</b> |

Figure 31: Viewing the results of the press release submission (step 2/2)

Inside this screen you can see the results of the submission with the following parameters:

- Home option for returning to the first page
- **Back** option for going back one page
- Next option for going further one page
- OK displayed in case submission was successful
- FAIL displayed in case submission was not successful
- **View** option for viewing detailed submission report (see Figure 32)

The following screenshot is an example of the submission report for a website displayed after you click on the "View" button.

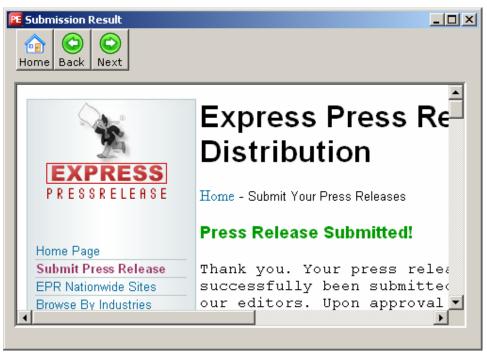

Figure 32: Example of the submission report

## 6 SCHEDULING A PRESS RELEASE

The "Press Equalizer" allows you to schedule submission of press releases at the desired time and with the desired frequency.

In order to start scheduling a press release, click on the "Schedule" option inside the main menu.

| 🖻 Press Equalizer ( Internet Maps ) |                                                                |          |               |           |            |          |      |  |  |
|-------------------------------------|----------------------------------------------------------------|----------|---------------|-----------|------------|----------|------|--|--|
| <u>P</u> ress Rel                   | Press Release Settings Help                                    |          |               |           |            |          |      |  |  |
| E                                   |                                                                | 🔔 🔕 🚯    |               |           | 8          |          |      |  |  |
| New                                 | v                                                              | Open     | Save          | Manage    | Preview PR | Accounts | Help |  |  |
| Press R                             | Press Release News Body Submission Schedule Submission History |          |               |           |            |          |      |  |  |
| Submit Press Release to sites       |                                                                |          |               |           |            |          |      |  |  |
|                                     |                                                                | ~        |               |           |            |          |      |  |  |
|                                     |                                                                | 4        | -7   🤇        | 2   🖪     |            |          |      |  |  |
|                                     | Sites                                                          | Start    | Stop Vie      | w Results |            |          |      |  |  |
|                                     |                                                                | [        |               |           |            |          |      |  |  |
| -                                   | <del>*</del>                                                   | Sites    |               |           | Status     |          |      |  |  |
| 1                                   | L                                                              | Express- | press-releas( | e.com     | Success    |          |      |  |  |
| 2                                   | 2                                                              | Free-New | s-Release.co  | om        | Success    |          |      |  |  |

Figure 33: Choosing option "Schedule"

The following screen will be displayed.

| 📧 Pre   | ess Equa | alizer ( Inter              | net Maps ) |           |         |            |              |         |   |
|---------|----------|-----------------------------|------------|-----------|---------|------------|--------------|---------|---|
| Press F | Release  | <u>S</u> ettings <u>H</u> e | elp        |           |         |            |              |         |   |
|         |          | è                           |            | (         | i       | <b>\$</b>  | <b>(</b>     | 1       |   |
| N       | ew       | Open                        | Save       | Ma        | anage   | Preview PR | Accounts     | Help    | 1 |
| Press   | ; Relea  | se News Bo                  | ody Submis | sion      | Sched   | ule Submis | sion History |         |   |
| -0-1    |          | A Duran Dala                |            |           |         |            |              |         |   |
| Scr     | neaule   | A Press Rele                | ase        |           | -       |            |              |         |   |
|         |          |                             | S 📢        |           |         |            |              |         |   |
|         | Add      | Edit                        | Delete Ref | 🥟<br>resh |         |            |              |         |   |
|         | Auu      | Cuit                        | Delete Kei | resii     |         |            |              |         |   |
|         | Press    | Release                     |            |           | Frequer | ιογ        | Next S       | chedule | _ |
|         |          |                             |            |           |         |            |              |         | _ |
|         |          |                             |            |           |         |            |              |         |   |
|         |          |                             |            |           |         |            |              |         |   |

Figure 34: Options for scheduling a press release

The following scheduling options are available:

- Add option for adding a new press release submission schedule (see section 6.1)
- Edit option for editing the existing press release submission schedule
- Delete option for deleting the press release submission schedule (see section 6.2)
- Refresh option for refreshing this list

#### 6.1 Adding a new press release schedule

In order to schedule submission of a press release, click on the "Add" button inside the "Schedule" page.

| 📧 Press          | s Equa      | alizer ( Inter              | net Maps )        |                  |            |               |           |  |
|------------------|-------------|-----------------------------|-------------------|------------------|------------|---------------|-----------|--|
| <u>P</u> ress Re | lease       | <u>S</u> ettings <u>H</u> e | lp                |                  |            |               |           |  |
| E<br>Nev         | v           | 🦾<br>Open                   | 🔕<br>Save         | )<br>Manage      | Preview PR | C Accounts    | 🚺<br>Help |  |
| Press F          | Relea:      | se News Bo                  | ody Submis        | sion Sched       | ule Submis | sion History  |           |  |
| Sche             | dule<br>Add | A Press Rele                | ase<br>Delete Ref | <b>3</b><br>resh |            |               |           |  |
| Press Release    |             |                             | Frequer           | тсу              | Next S     | Next Schedule |           |  |
|                  |             |                             |                   |                  |            |               |           |  |
|                  |             |                             |                   |                  |            |               |           |  |

Figure 35: Adding a press release submission schedule (step 1/2)

The following screen will be displayed.

| Er | eate a schedule |                                                                                                    | × |
|----|-----------------|----------------------------------------------------------------------------------------------------|---|
|    | Schedule Data   |                                                                                                    | 7 |
|    | Press Release   | Internet Maps                                                                                                    |   |
|    | Start Date      | 2/ 1/2006                                                                                                    |   |
|    | End Date        | 2/ 2/2006                                                                                                    |   |
|    | Schedule Time   | 12:45:40 PM                                                                                                    |   |
|    | Frequency       | One Time Only                                                                                                    |   |
|    | Subscriptions   | <ul> <li>1888PressRelease.com</li> <li>AddPR.com</li> <li>ClickPress.com</li> <li>E-xl.com</li> <li>Express-press-release.cor</li> <li>Free-Press-Release-Cente</li> <li>Free-nress-release.com</li> </ul> |   |
|    |                 | 🕜 Create 🛛 🛠 Cancel                                                                                                    |   |

Figure 36: Adding a press release submission schedule (step 2/2)

The following are the parameters for scheduling a press release submission:

- Press Release pull down menu for choosing the desired press release
- Start Date pull down menu for defining the submission starting date
- End Date pull down menu for defining the submission ending date
- Schedule Time pull down menu for setting the exact submission time

- Frequency pull down menu for setting the submission frequency:
  - One Time Only
  - Every Day
  - Every Week
  - o Every Month
- **Subscriptions** list of available submission sites where you should select the desired sites for submitting your press release

After setting the desired parameters, click on the "Create" button in order to complete the scheduling procedure. The created schedule will be displayed in the list of schedules.

| 📧 Pre           | ss Equ                                                         | alizer ( Inter              | net Maps )    |               |                      |            |             |      |      |
|-----------------|----------------------------------------------------------------|-----------------------------|---------------|---------------|----------------------|------------|-------------|------|------|
| <u>P</u> ress F | Release                                                        | <u>S</u> ettings <u>H</u> e | elp           |               |                      |            |             |      |      |
| 1               |                                                                | è                           |               | (             | 6                    | <b>(</b>   | C           |      | 1    |
| N               | ew                                                             | Open                        | Save          | Ma            | nage                 | Preview PR | Acco        | unts | Help |
| Press           | Press Release News Body Submission Schedule Submission History |                             |               |               |                      |            |             |      |      |
| -Set            | Schedule A Press Release                                       |                             |               |               |                      |            |             |      |      |
| 30              | leadle                                                         | A FIESS Kell                | ;asc          |               |                      |            |             |      |      |
|                 | Ð                                                              |                             | 8             | 3             |                      |            |             |      |      |
|                 | Add                                                            | Edit                        | Delete Ref    | resh          |                      |            |             |      |      |
|                 |                                                                |                             |               |               |                      |            |             |      |      |
|                 | Press Release Frequency                                        |                             |               | Next Schedule |                      |            | Sites Count |      |      |
|                 | Interr                                                         | net Maps                    | One Time Only |               | 2/1/2006 12:45:40 PM |            | 25          |      |      |
|                 |                                                                |                             |               |               |                      |            |             |      |      |
|                 |                                                                |                             |               |               |                      |            |             |      |      |

Figure 37: Press release submission schedule created

#### 6.2 Deleting a press release schedule

In order to schedule submission of a press release, click on the "Add" button inside the "Schedule" page.

| 📴 Press Equ                                                    | alizer ( Inter              | net Maps ) |            |            |          |         |  |  |
|----------------------------------------------------------------|-----------------------------|------------|------------|------------|----------|---------|--|--|
| Press Release                                                  | <u>S</u> ettings <u>H</u> e | elp        |            |            |          |         |  |  |
| E                                                              | A.                          |            | <b>(i)</b> | 8          |          |         |  |  |
| New                                                            | Open                        | Save       | Manage     | Preview PR | Accounts | Help    |  |  |
| Press Release News Body Submission Schedule Submission History |                             |            |            |            |          |         |  |  |
| ⊏Schedule                                                      | Schedule A Press Release    |            |            |            |          |         |  |  |
|                                                                |                             |            |            |            |          |         |  |  |
| •                                                              |                             |            |            |            |          |         |  |  |
| Add                                                            | Edit                        | Delete Ref | resh       |            |          |         |  |  |
| Press                                                          | Release                     |            | Frequer    | псу        | Next S   | chedule |  |  |
|                                                                |                             |            |            |            |          |         |  |  |
|                                                                |                             |            |            |            |          |         |  |  |

Figure 38: Deleting a press release schedule (step 1/2)

Once you click on the "Delete" button, the confirmation dialog will be displayed.

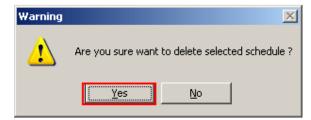

Figure 39: Deleting a press release schedule (step 2/2)

Click on the "Yes" button to complete the procedure of deleting the press release schedule.

## 7 VIEWING SUBMISSION HISTORY

In order to view a history of already submitted press releases click on the "Submission History" button inside the main menu and the submission history page will be displayed.

| 📴 Press Equalizer ( Internet Maps )                            |                                |         |              |            |                 |         |    |  |  |
|----------------------------------------------------------------|--------------------------------|---------|--------------|------------|-----------------|---------|----|--|--|
| Press Relea                                                    | se <u>S</u> ettings <u>H</u> i | elp     |              |            |                 |         |    |  |  |
| 目                                                              | <b>1</b>                       |         | (1)          | <b>\$</b>  |                 | 0       |    |  |  |
| New                                                            | Open                           | Save    | Manage       | Preview PR | Accounts        | Help    |    |  |  |
| Press Release News Body Submission Schedule Submission History |                                |         |              |            |                 |         |    |  |  |
| vi                                                             |                                | Refresh |              |            |                 |         |    |  |  |
| Press Release Name Tir                                         |                                |         | Time         |            | Where Submitted |         | id |  |  |
| Int                                                            | ernet Maps                     | 2/1/200 | 6 11:52:45 / | AM Success | Express-p       | )ress-r | 1  |  |  |

Figure 40: Viewing Submission History

In order to see the details of the submission, double click the desired press release inside the list and the following window will be displayed.

| Subr     | nission History                                                                                                    | × |
|----------|----------------------------------------------------------------------------------------------------|---|
| <u>ح</u> | Submission Information                                                                                                    | 7 |
|          | Submission Report                                                                                                    |   |
|          | Press Release : Internet Maps<br>Report Time : 2/1/2006 11:52:45 AM                                                                                           |   |
|          | Successfull submission :<br>- Express-press-release.com<br>- Free-News-Release.com<br>Failed submission :<br>- Free-press-release.com<br>- MediaSyndicate.com |   |
|          | ۲<br>۲                                                                                                    |   |
|          | Save To File Close                                                                                                    |   |

Figure 41: Details of the press release submission

Inside this screen you have the option of saving the submission history into a txt file on your PC.

# 8 MANAGING PRESS RELEASES

In order to start managing your press releases, click on the "Manage" button inside the toolbar or choose option "Manage" from the "Press Release' menu.

| 🤨 Press Equa                                                        | 🔨 Press Equalizer ( Internet Maps ) |           |                      |                 |                |           |  |
|---------------------------------------------------------------------|-------------------------------------|-----------|----------------------|-----------------|----------------|-----------|--|
| Press Release                                                       | Settings He                         | lp        |                      |                 |                |           |  |
| New<br>Open<br>Save                                                 | Open (                              | 🔕<br>Save | (i)<br>Manage        | 📀<br>Preview PR | CC<br>Accounts | 🚺<br>Help |  |
| Manage e News Body Submission Schedule Submission<br>Exit formation |                                     |           | sion History         |                 |                |           |  |
| Company Name                                                        |                                     | Felix Inc |                      |                 |                |           |  |
| Contact                                                             | Contact Person                      |           | Mr. John Smith       |                 |                |           |  |
| Email                                                               | Email                               |           | john@hotmail.com     |                 |                |           |  |
| Compa                                                               | ny Website                          | http://ww | http://www.felix.com |                 |                |           |  |

Figure 42: Choosing option "Manage"

The following screen will be displayed

| Manage Press Release             | ×            |
|----------------------------------|--------------|
| Press Releases                   | ß            |
|                                  | Rename       |
| Internet Medical<br>maps Malprac | C<br>Delete  |
|                                  |              |
|                                  |              |
|                                  |              |
|                                  |              |
|                                  | LI.<br>Close |

Figure 43: Options for managing press release

- **Rename** option for renaming a press release (see section 8.1)
- **Delete** option for deleting a press release (see section 8.2)

#### 8.1 Renaming a press release

In order to rename a press release, choose option "Manage" from the main menu. The "Manage Press Release" window will be displayed.

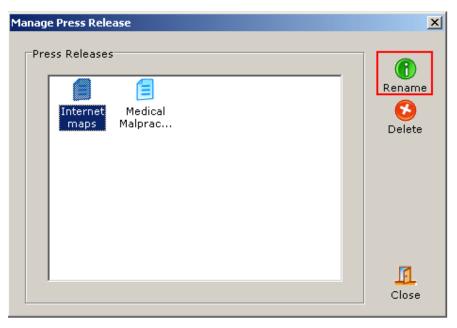

Figure 44: Renaming a press release (step 1/2)

In order to rename a press release, select the desired release and click on the "Rename" button. The dialog window for setting a different name will be displayed.

| Rename Press Release     |                     | ×     |
|--------------------------|---------------------|-------|
| Please enter new name fo | r selected Press Re | lease |
| Internet maps            |                     |       |
| ОК                       | Cancel              |       |
|                          |                     |       |

Figure 45: Renaming a press release (step 2/2)

After setting the desired name, click on the "OK" button and the release will be renamed.

#### 8.2 Deleting a press release

In order to delete a press release, choose option "Manage" from the main menu. The "Manage Press Release" window will be displayed.

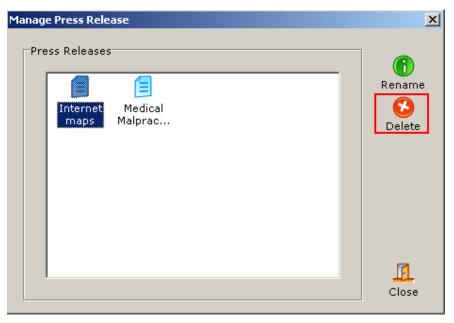

Figure 46: Deleting a press release (step 1/2)

In order to delete a press release, select the desired release and click on the "Delete" button. The confirmation dialog will be displayed.

| Warning | ×                                             |
|---------|-----------------------------------------------|
| 1       | Are you sure want to delete 'Internet maps' ? |
|         | Yes <u>N</u> o                                |

Figure 47: Deleting a press release (step 2/2)

# 9 PREVIEWING PRESS RELEASE

In order to preview a press release, click on the "Preview PR" button inside the toolbar.

| 📴 Press Equalizer ( Internet Maps ) |                                                                |           |                      |            |          |      |  |  |
|-------------------------------------|----------------------------------------------------------------|-----------|----------------------|------------|----------|------|--|--|
| Press Rele                          | ase Settings H                                                 | elp       |                      |            |          |      |  |  |
| E                                   | 6                                                              |           |                      | <b>\$</b>  |          | 1    |  |  |
| New                                 | Open                                                           | Save      | Manage               | Preview PR | Accounts | Help |  |  |
| Press Re                            | Press Release News Body Submission Schedule Submission History |           |                      |            |          |      |  |  |
| Conta                               | Contact Information                                            |           |                      |            |          |      |  |  |
| Cor                                 | npany Name                                                     | Felix Inc | Felix Inc.           |            |          |      |  |  |
| Cor                                 | tact Person                                                    | Mr. John  | Mr. John Smith       |            |          |      |  |  |
| Em                                  | ail                                                            | john@ho   | john@hotmail.com     |            |          |      |  |  |
| Cor                                 | Company Website                                                |           | http://www.felix.com |            |          |      |  |  |
| Stro                                | et Address                                                     | 1501 W F  | 1501 W PErshing Rd   |            |          |      |  |  |

Figure 48: Previewing press release (step 1/2)

The screen with the preview will be displayed.

| Submission Resul       |                               | _ [ ] ] |
|------------------------|-------------------------------|---------|
|                        |                               |         |
|                        |                               |         |
|                        |                               |         |
| Press Release          | Preview :                     |         |
| Press Release<br>Name  | : Internet Maps               |         |
|                        |                               |         |
| Contact<br>Information |                               |         |
| Company<br>Name        | : Felix Inc.                  |         |
| Contact<br>Person      | : Mr. John Smith              |         |
| Email                  | : john@hotmail.com            |         |
| Company                | : <u>http://www.felix.com</u> | -       |

Figure 49: Previewing press release (step 2/2)

## **10 MANAGING WEBSITE ACCOUNTS**

This section will give detailed instructions on managing your accounts with the websites that require registration prior to giving you the possibility to submit your press release.

In order to start managing your accounts, click on the "Accounts' button inside the toolbar.

| 産 Press Equalizer ( Internet Maps )                            |            |           |                      |                 |               |           |  |
|----------------------------------------------------------------|------------|-----------|----------------------|-----------------|---------------|-----------|--|
| Press Release Settings Help                                    |            |           |                      |                 |               |           |  |
| E<br>New                                                       | 🌽<br>Open  | 🔕<br>Save | (i)<br>Manage        | 📀<br>Preview PR | C<br>Accounts | 🚺<br>Help |  |
| Press Release News Body Submission Schedule Submission History |            |           |                      |                 |               |           |  |
| Contact Information                                            |            |           |                      |                 |               |           |  |
| Compa                                                          | iny Name   | Felix Inc | Felix Inc.           |                 |               |           |  |
| Contac                                                         | t Person   | Mr. John  | Mr. John Smith       |                 |               |           |  |
| Email                                                          |            | john@ho   | john@hotmail.com     |                 |               |           |  |
| Compa                                                          | ny Website | http://wv | http://www.felix.com |                 |               |           |  |
| Street                                                         | Address    | 1501 W F  | 1501 W PErshing Rd   |                 |               |           |  |

Figure 50: Choosing option "Account" from the toolbar menu

The following screen will be displayed.

| 1UKprwire.comfelix####2Usprwire.com-3PR.com-4SBWire.com-5PRZoom.com-61888PressRelease.com-7Free-Press-Release-Cente8PressMethod.com-9MediaSyndicate.com-     | #   | Subscription             | Username | Password | ٠ |
|----------------------------------------------------------------------------------------------------|-----|--------------------------|----------|----------|---|
| 3     PR.com       4     SBWire.com       5     PRZoom.com       6     1888PressRelease.com       7     Free-Press-Release-Cente       8     PressMethod.com | 1   | UKprwire.com             | felix    | ####     |   |
| 4     SBWire.com       5     PRZoom.com       6     1888PressRelease.com       7     Free-Press-Release-Cente       8     PressMethod.com                    | 2   | Usprwire.com             |          |          |   |
| 5       PRZoom.com         6       1888PressRelease.com         7       Free-Press-Release-Cente         8       PressMethod.com                             | 3   | PR.com                   |          |          |   |
| 6 1888PressRelease.com<br>7 Free-Press-Release-Cente<br>8 PressMethod.com                                                                                    | 4   | SBWire.com               |          |          |   |
| 7 Free-Press-Release-Cente<br>8 PressMethod.com                                                                                                    | 5   | PRZoom.com               |          |          |   |
| 8 PressMethod.com                                                                                                    | 6   | 1888PressRelease.com     |          |          |   |
|                                                                                                    | 7   | Free-Press-Release-Cente |          |          |   |
| 9 MediaSyndicate.com                                                                                                    | 8   | PressMethod.com          |          |          |   |
|                                                                                                    | 9   | MediaSyndicate.com       |          |          | _ |
|                                                                                                    | ŧĵ_ | DDO                      |          |          | Ť |

Figure 51: Subscription account screen

The following options and information is available inside this screen:

- Subscription information about the website
- Username input field displaying your username; this is where you should enter the username for a website after you complete the sign up process (note: the first four websites in the list require subscription prior to being able to submit press releases – see section 10.1 for further information)
- Password input field displaying the password for the website that requires sign up before letting you submit your press release; click on the "Edit Account" button to set the

password in case you have already completed the sign up procedure (see section 10.1 for further information on the sign up procedure)

- Edit Account option for setting and editing your user name and password for the website that requires sign up and login prior to letting you submit a press release
- Sign up option for signing up for a website in case it is required (note: the website that do not require sign up have a "Not Required" label) – see section 10.1 for further information on sign up procedure
- Close option for closing this window

#### 10.1 Signing up for a website

Some of the websites require registration prior to being able to submit your press release. In order to sing up for a website, click on the "Account" button (see Figure 50) inside the toolbar. The "Subscription Account" window will be displayed.

| Subscription Account |                          |          |            |  |  |  |  |
|----------------------|--------------------------|----------|------------|--|--|--|--|
|                      |                          |          |            |  |  |  |  |
| #                    | Subscription             | Username | Password 🔺 |  |  |  |  |
| 1                    | UKprwire.com             | felix    | ####       |  |  |  |  |
| 2                    | Usprwire.com             |          |            |  |  |  |  |
| 3                    | PR.com                   |          |            |  |  |  |  |
| 4                    | SBWire.com               |          |            |  |  |  |  |
| 5                    | PRZoom.com               |          |            |  |  |  |  |
| 6                    | 1888PressRelease.com     |          |            |  |  |  |  |
| 7                    | Free-Press-Release-Cente |          |            |  |  |  |  |
| 8                    | PressMethod.com          |          |            |  |  |  |  |
| 9                    | MediaSyndicate.com       |          | -          |  |  |  |  |
| ₹Î                   | 000+                     |          |            |  |  |  |  |
|                      | Edit Account Sign        | up       | Close      |  |  |  |  |

Figure 52: Signing up for a website

Inside this window, select the desired website and click on the "Sign up" button. The sign up page for the selected website will be loaded inside your default Internet Browser.

Return to this window after completing the sign up procedure, click on the "Edit Account" button and enter username and password for the newly created account. This will enable "Press Equalizer" to automatically login to the website and submit your press release.

# **11 USING PRESS RELEASE MENU**

This section will give detailed instructions on using the press release menu and all available options.

| 📴 Press Equa        | 🔨 Press Equalizer ( Internet Maps ) |             |              |             |              |           |  |
|---------------------|-------------------------------------|-------------|--------------|-------------|--------------|-----------|--|
| Press Release       | Settings He                         | lp          |              |             |              |           |  |
| New<br>Open<br>Save | Open                                | Save        | Manage       | Preview PR  | C Accounts   | 🚺<br>Help |  |
|                     |                                     | dy   Submis | sion   Sched | lule Submis | sion History |           |  |
| Exit formation      |                                     |             |              |             |              |           |  |
| Company Name        |                                     |             |              |             |              |           |  |
| Contact Person      |                                     |             |              |             |              |           |  |
| Email               |                                     |             |              |             |              |           |  |

Figure 53: Options inside the Press Release menu

The following are the options available inside the "Press Release" menu:

- New option for creating a new press release
- Open option for opening a previously saved press release
- Save option for saving a press release
- Manage option for managing previously created press releases (see section 8)
- Exit option for closing the press equalizer

# **12 USING SETTINGS MENU**

This section will give instructions on using the settings menu.

| 🧧 Press Equa  | E Press Equalizer ( Internet Maps ) |                    |                                      |                |           |  |  |  |  |
|---------------|-------------------------------------|--------------------|--------------------------------------|----------------|-----------|--|--|--|--|
| Press Release | Settings                            | Help               |                                      |                |           |  |  |  |  |
| E<br>New      | Update                              | service at startup | Every Day<br>Every Week              | R Accounts     | 🚺<br>Help |  |  |  |  |
| Press Releas  | 1                                   | Body Submission    | Every 2 Week<br>Every Month<br>Vever | ission History |           |  |  |  |  |
|               | ny Name<br>t Person                 |                    |                                      |                |           |  |  |  |  |
| Email         |                                     |                    |                                      |                |           |  |  |  |  |

Figure 54: Using settings menu

The option available inside this menu is:

- Run PE service at startup check this option if you want to be able to run scheduled press releases
- **Update Reminder** select the frequency "Press Equalizer" should follow when reminding you about the updates